# **E**hipsmall

Chipsmall Limited consists of a professional team with an average of over 10 year of expertise in the distribution of electronic components. Based in Hongkong, we have already established firm and mutual-benefit business relationships with customers from,Europe,America and south Asia,supplying obsolete and hard-to-find components to meet their specific needs.

With the principle of "Quality Parts,Customers Priority,Honest Operation,and Considerate Service",our business mainly focus on the distribution of electronic components. Line cards we deal with include Microchip,ALPS,ROHM,Xilinx,Pulse,ON,Everlight and Freescale. Main products comprise IC,Modules,Potentiometer,IC Socket,Relay,Connector.Our parts cover such applications as commercial,industrial, and automotives areas.

We are looking forward to setting up business relationship with you and hope to provide you with the best service and solution. Let us make a better world for our industry!

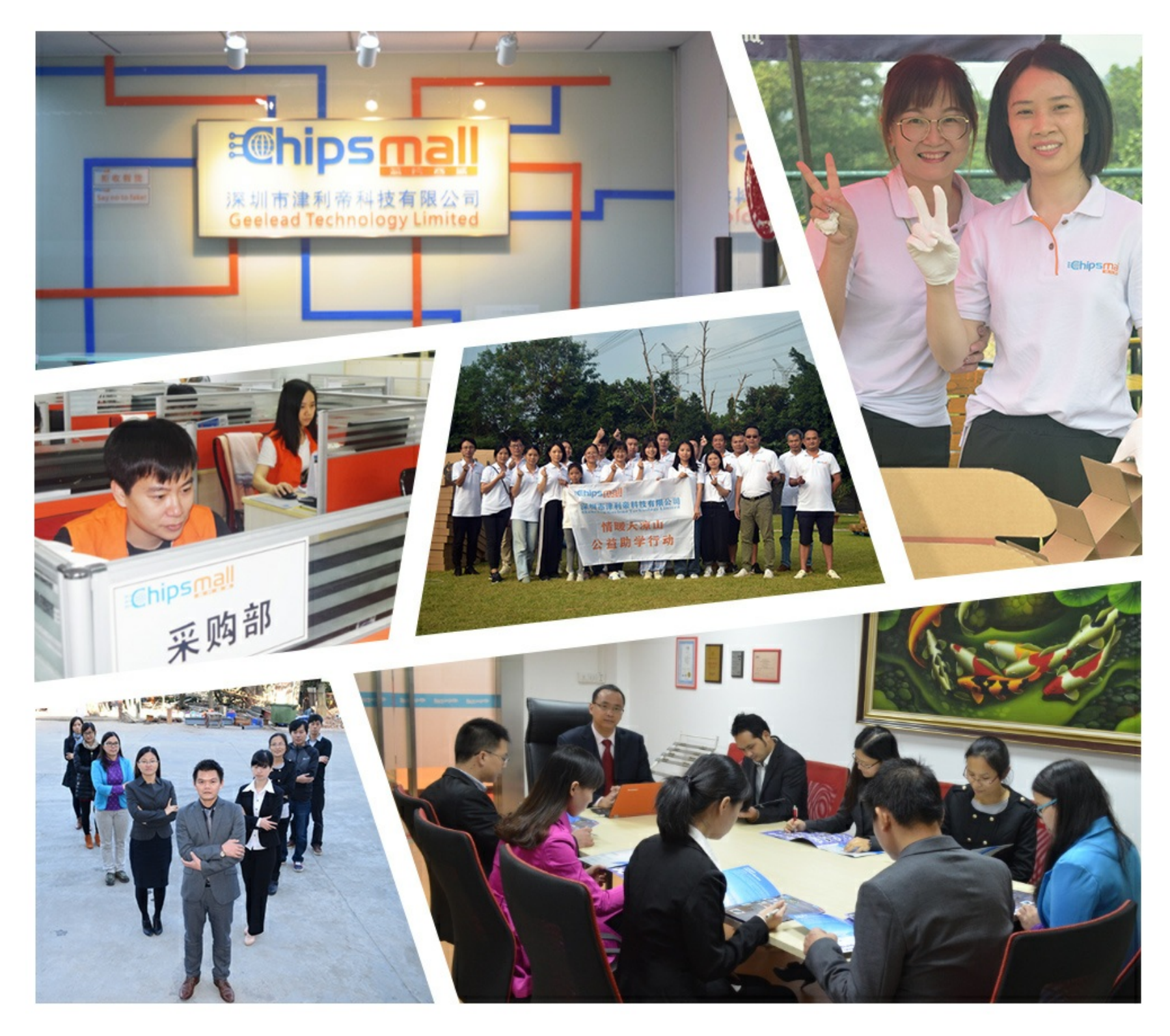

## Contact us

Tel: +86-755-8981 8866 Fax: +86-755-8427 6832 Email & Skype: info@chipsmall.com Web: www.chipsmall.com Address: A1208, Overseas Decoration Building, #122 Zhenhua RD., Futian, Shenzhen, China

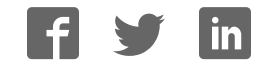

## <span id="page-1-0"></span>**Atmel AVR1926: XMEGA-B1 Xplained Getting Started Guide**

## **Features**

- <span id="page-1-1"></span>ï **Easy to reprogram with just a USB cable and a preprogrammed boot loader**
- Easy to debug code with PDI-based debugger/emulator
- ï **Can be used with Atmel® AVR® STK®600, Atmel AVR JTAGICE 3, ATMEL AVR JTAGICE mkII, and Atmel AVR ONE!**

## <span id="page-1-2"></span>**1 Introduction**

The Atmel AVR XMEGA®-B1 Xplained evaluation kit is a hardware platform for evaluating the [Atmel ATxmega128B1](http://www.atmel.com/dyn/products/devices.asp?category_id=163&family_id=607&subfamily_id=1965&source=left_nav) microcontroller.

The kit offers a range of features that enable the Atmel AVR XMEGA user to get started using AVR XMEGA peripherals right away and understand how to integrate the AVR XMEGA device in their own design. This getting started guide will walk you through all the basic steps needed to start using the XMEGA-B1 Xplained evaluation kit.

**Figure 1-1.** XMEGA-B1 Xplained evaluation kit.

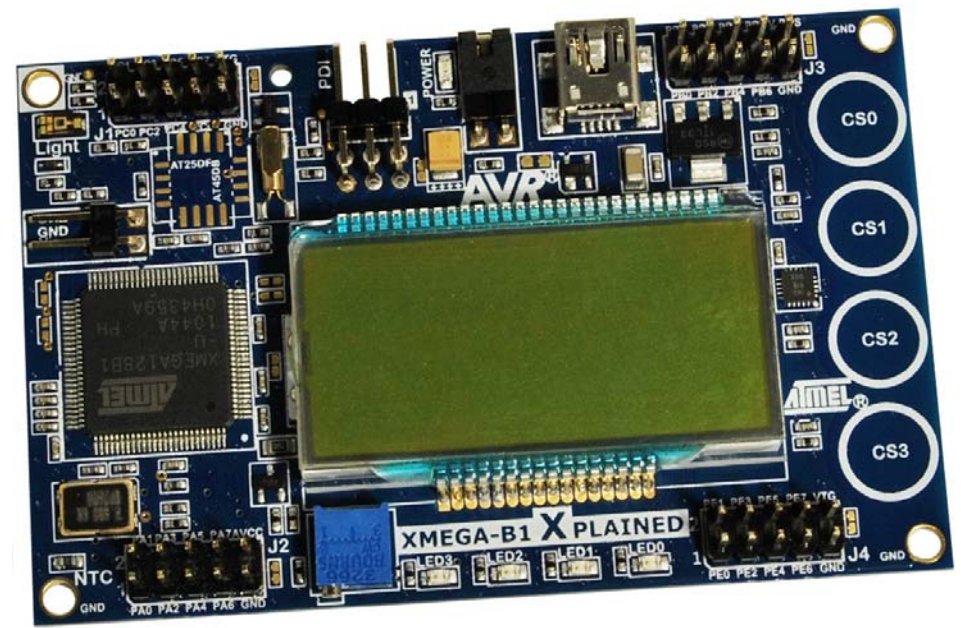

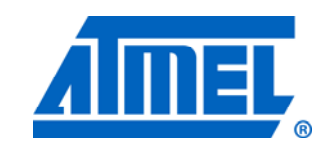

**8-bit Atmel Microcontrollers** 

## **Application Note**

Rev. 8439A-AVR-09/11

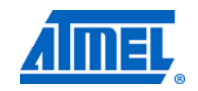

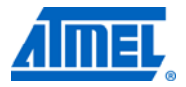

## <span id="page-2-1"></span><span id="page-2-0"></span>**2 What is needed to get started?**

To be able to run the preprogrammed code, you need the Atmel AVR XMEGA-B1 Xplained evaluation kit and a USB cable (Standard-A to Mini-B according to USB.org) to connect the board to a PC.

To modify the example code or to write new code and compile it, you need a toolchain for Atmel AVR microcontrollers and an integrated development environment (IDE) to edit and debug code. In [Atmel AVR Studio](http://www.atmel.com/dyn/products/tools_card.asp?tool_id=17212)<sup>[®](http://www.atmel.com/dyn/products/tools_card.asp?tool_id=17212)</sup> [5,](http://www.atmel.com/dyn/products/tools_card.asp?tool_id=17212) Atmel provides an IDE and the Atmel AVR GNU Toolchain. Other IDEs and toolchains are also available, such as the IAR Embedded Workbench®.

If you also want to debug the code at runtime, you will need a debugger like the Atmel AVR JTAGICE 3, Atmel AVR JTAGICE mkII, or Atmel AVR ONE!. More information on these tools is available from the Atmel website. See the reference section later in this document for more details.

## <span id="page-2-2"></span>**2.1 Documentation for XMEGA-B1 Xplained**

The AVR1912: XMEGA-B1 Xplained Hardware User's Guide package includes all indepth information about the kit, such as schematics, BOM, assembly drawings, 3D plots, and more. The package is available from the Atmel website:

[www.atmel.com/xplained](http://www.atmel.com/xplained)

## <span id="page-2-3"></span>**2.2 Atmel AVR Software Framework**

Integrated in AVR Studio 5 is the AVR Software Framework (ASF), a collection of production-ready source code, written and optimized by experts and tested in hundreds of production designs. Using these peripheral drivers, communication stacks and application-specific libraries is a quick and effortless way to complete a project. The ASF uses a set of standard Application Programming Interfaces APIs across all Atmel AVR microcontrollers. They simplify how your application code interfaces with chip peripherals and communication interfaces, ensuring that your application code migrates even easier across the whole range of AVR microcontrollers.

## <span id="page-2-4"></span>**2.3 IDEs for Atmel AVR microcontrollers**

### <span id="page-2-5"></span>**2.3.1 AVR Studio 5**

AVR Studio 5 is a free IDE for developing applications for all AVR microcontrollers. It offers an advanced editor as well as programming and debugging support.

**Atmel AVR Studio 5** (free Atmel IDE) [www.atmel.com/avrstudio](http://www.atmel.com/avrstudio)

### <span id="page-2-6"></span>**2.3.2 Embedded Workbench for Atmel AVR**

IAR™ Embedded Workbench is an integrated development environment with project management tools and editor.

## **IAR Embedded Workbench for Atmel AVR**

<http://www.iar.com/website1/1.0.1.0/107/1/>

## **<sup>2</sup>Atmel AVR1926**

 $\overline{\phantom{a}}$ 

<span id="page-3-5"></span><span id="page-3-4"></span><span id="page-3-3"></span><span id="page-3-2"></span><span id="page-3-1"></span><span id="page-3-0"></span>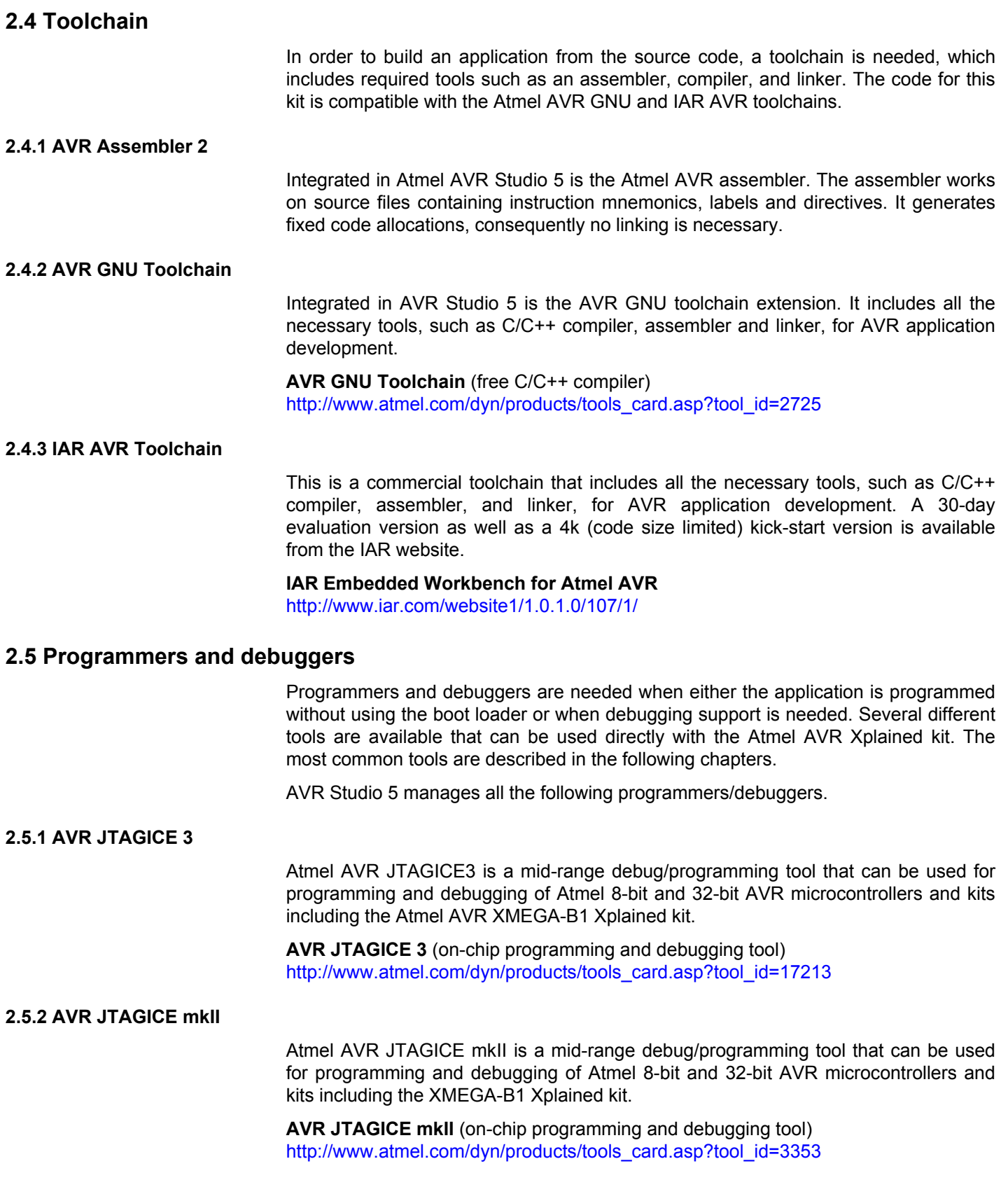

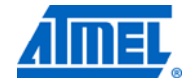

<span id="page-3-7"></span><span id="page-3-6"></span>

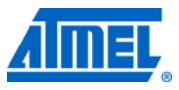

## <span id="page-4-1"></span><span id="page-4-0"></span>**2.5.3 AVR ONE!**

Atmel AVR ONE! is a high-end debug/programming tool that can be used for programming and debugging of Atmel 8-bit and 32-bit AVR microcontrollers and kits including the Atmel AVR XMEGA-B1 Xplained kit.

**AVR ONE!** (on-chip programming and debugging tool) [http://www.atmel.com/dyn/products/tools\\_card.asp?tool\\_id=4279](http://www.atmel.com/dyn/products/tools_card.asp?tool_id=4279)

## <span id="page-4-2"></span>**2.6 FLIP**

Atmel FLIP (FLexible In-system Programmer) is a flexible PC-application which lets the user program and configure Atmel's microcontroller devices in-system. This is a serial-based ISP programming utility that uses a preprogrammed bootloader in the microcontroller. It allows the user to program hexadecimal files into the "Application Flash Section" or set the security bits.

FLIP can be invoked from Atmel AVR Studio 5 as an external tool.

**FLIP** is available for free download from: [http://atmel.com/dyn/products/tools\\_card.asp?tool\\_id=3886](http://atmel.com/dyn/products/tools_card.asp?tool_id=3886)

## <span id="page-5-2"></span><span id="page-5-1"></span><span id="page-5-0"></span>**3 Board overview**

[Figure 3-1](#page-5-0) shows the features available on the board. For more information on the Atmel AVR XMEGA-B1 Xplained hardware, take a look at the Atmel application note AVR1912: XMEGA-B1 Xplained Hardware User's Guide.

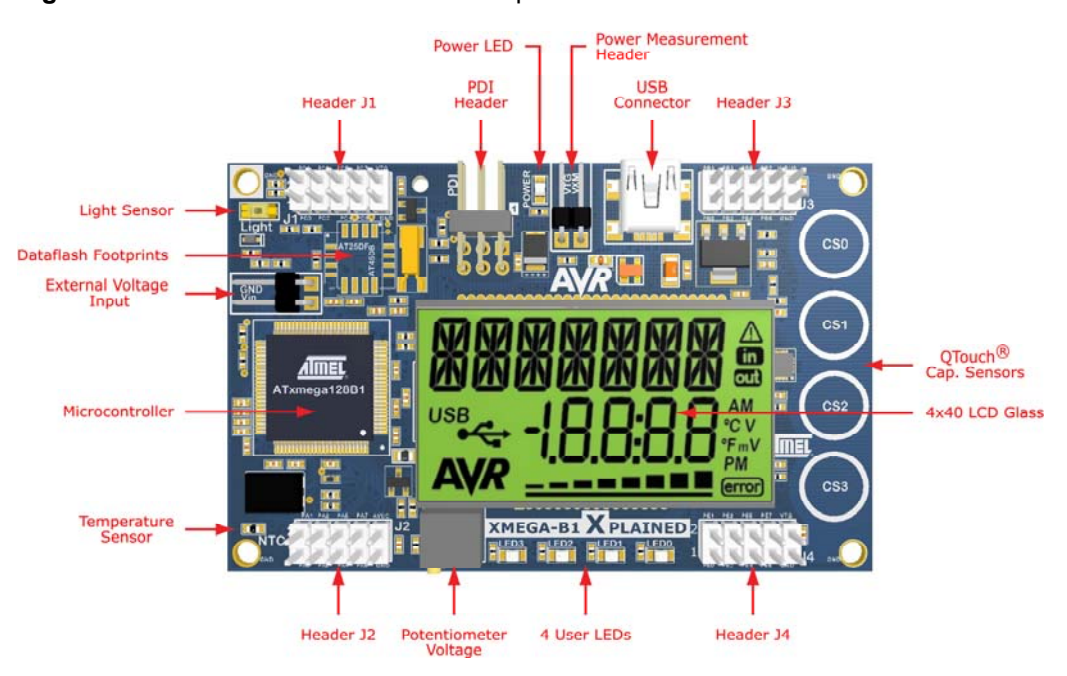

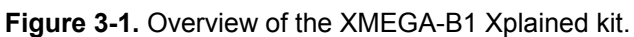

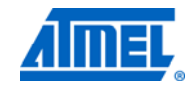

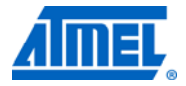

## <span id="page-6-1"></span>**4 Connecting the board**

## <span id="page-6-3"></span><span id="page-6-2"></span>**4.1 Power**

Connect a USB cable between the board and a PC or a USB power supply to power it up. That is all that is needed. When power is applied, the Power LED will light up green.

**WARNING** *Do not power the board without having the jumper attached next to the USB connector or an ammeter mounted. Otherwise, the device may be damaged by power sourcing through I/O pins. The power measurement header is located next to the USB connector, as shown in [Figure 3-1](#page-5-0).* 

## <span id="page-6-4"></span><span id="page-6-0"></span>**4.2 Connecting AVR JTAGICE 3**

The dark blue PDI adaptor (ref. A08-0735) on the Atmel AVR JTAGICE 3 probe has to be used when connecting to the Atmel AVR XMEGA-B1 Xplained board. Take a look at [Figure 4-1](#page-6-0) to see how the connection should be made.

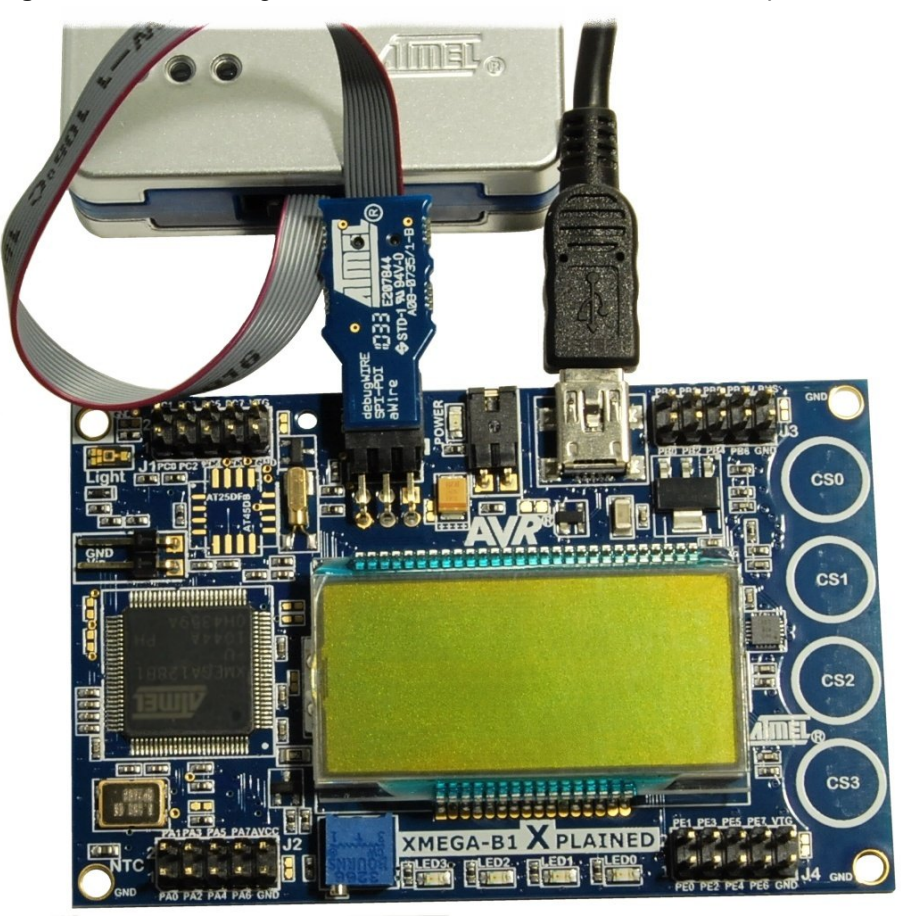

**Figure 4-1.** Connecting the AVR JTAGICE 3 to the XMEGA-B1 Xplained board.

## **<sup>6</sup>Atmel AVR1926**

8439A-AVR-09/11

## <span id="page-7-2"></span><span id="page-7-1"></span><span id="page-7-0"></span>**4.3 Connecting AVR JTAGICE mkII**

The grey connector on the Atmel AVR JTAGICE mkII probe has to be used when connecting to the Atmel AVR XMEGA-B1 Xplained board. See [Figure 4-2](#page-7-0) for reference on how to make this connection.

**Figure 4-2.** Connecting the AVR JTAGICE mkII to the XMEGA-B1 Xplained board.

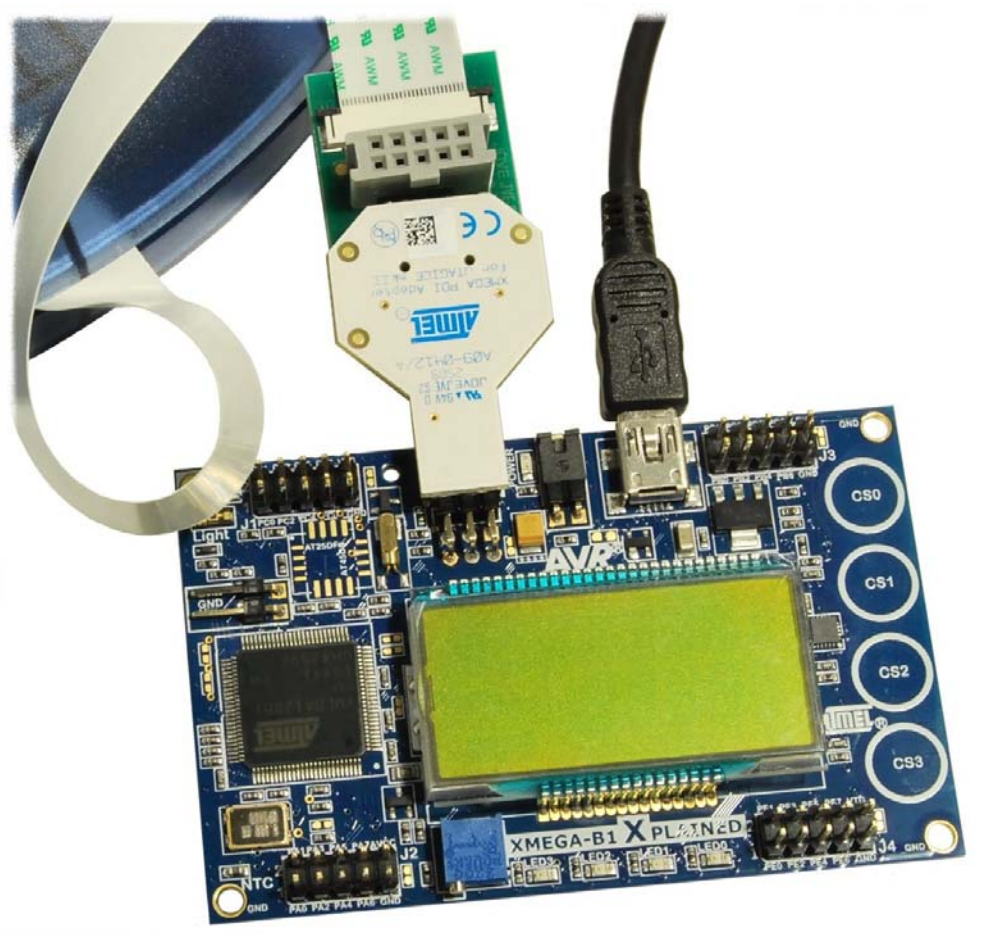

## <span id="page-7-3"></span>**4.4 Connecting AVR ONE!**

Standoff Adaptor nr.3 JTAG/ISP ref. A08-0254.

The green standoff adaptor nr.3 (ref. A08-0254) on the Atmel AVR ONE! probe has to be used when connecting to the XMEGA-B1 Xplained board as shown in [Figure 4-3](#page-8-0)**.**

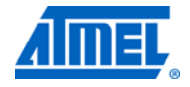

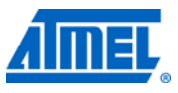

**Figure 4-3.** Connecting the Atmel AVR ONE! debugger to the Atmel AVR XMEGA-B1 Xplained board.

<span id="page-8-0"></span>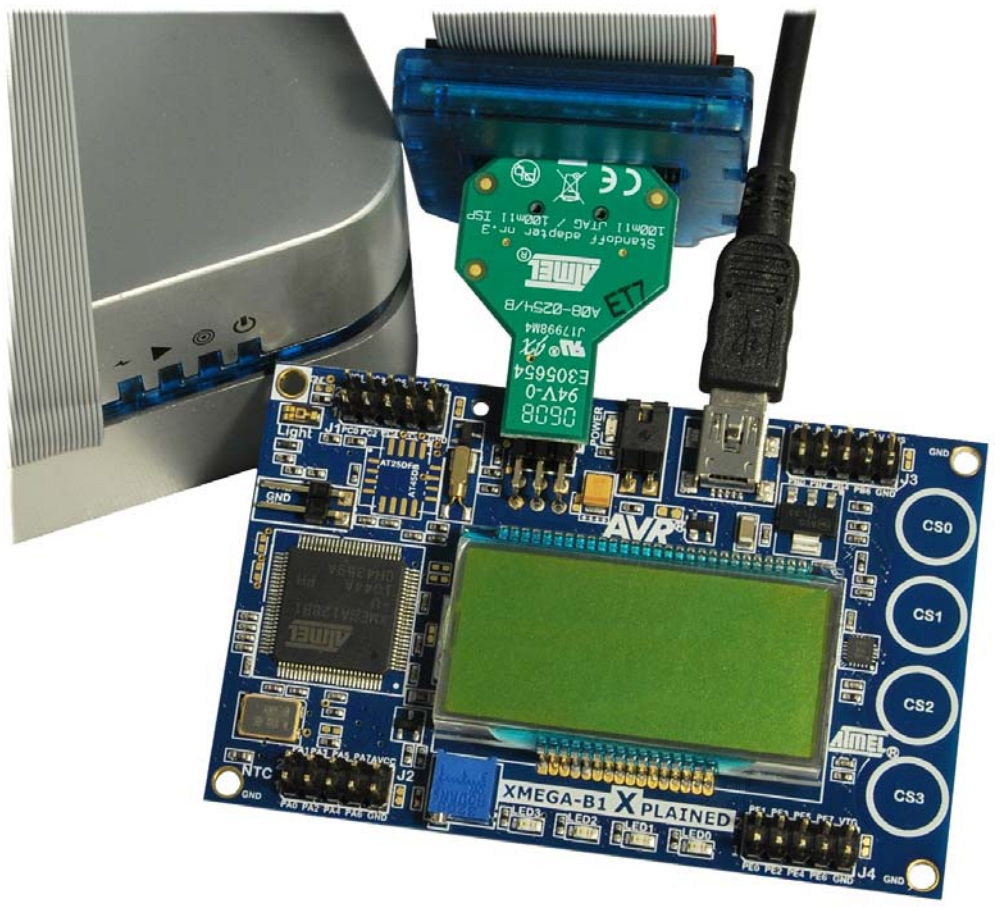

## <span id="page-9-1"></span><span id="page-9-0"></span>**5 Programming the kit**

Both preprogrammed DFU boot loader and application software are provided in the Atmel AVR XMEGA-B1 Xplained kit.

To program your own application, two ways are proposed:

- 1. Programming via Atmel AVR Studio 5 and Atmel AVR tools.
- 2. Programming via the DFU boot loader.

## <span id="page-9-2"></span>**5.1 Programming via AVR Studio tools**

Invoke AVR Studio 5. Select "AVR Programming" in "Tools" menu.

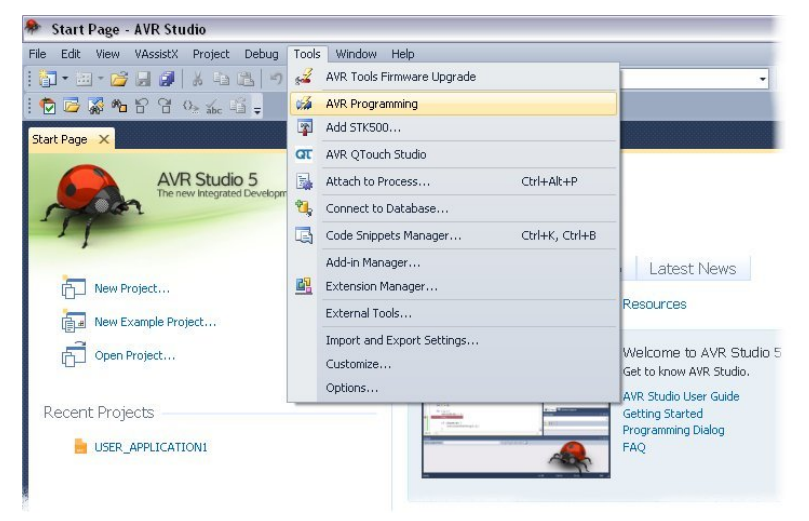

Select your tool (ex: Atmel AVR JTAGICE mkII), Atmel ATxmega128B1 as device and PDI as interface then press "Apply". Enter your file and then press "Program".

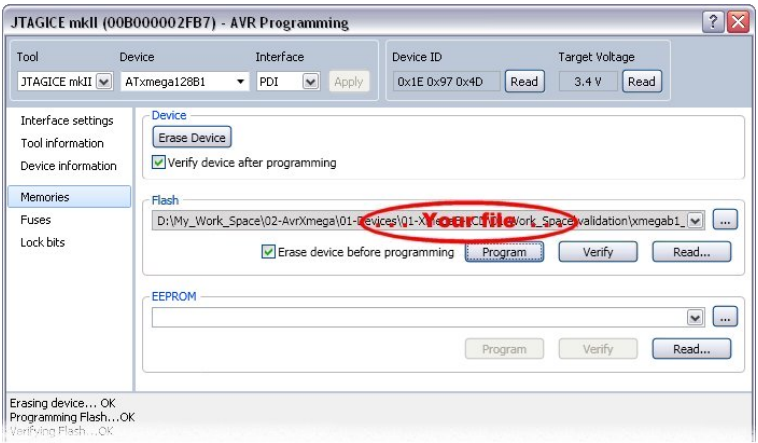

**WARNING** *If a boot loader is flashed in the device (default configuration), this method of programming your application erases it. Before programming your application, the fuses configuration must be checked and changed if necessary, particularly the "BOOTRST" fuse that must be set to "APPLICATION".* 

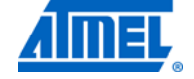

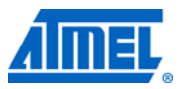

## <span id="page-10-1"></span><span id="page-10-0"></span>**5.2 Programming via the DFU boot loader**

This method of programming allows the application and the boot loader to coexist.

The preprogrammed DFU boot loader is located in the "Boot Loader Flash Section" of the on-chip flash memory; it manages the USB communication protocol and mainly performs read/write operations to the on-chip memories (flash/EEPROM).

Two ways are available to evoke the boot loader on the Atmel AVR XMEGA-B1 Xplained board:

- *Automatic* if the "Application Flash Section" of the Atmel ATxmega128B1 is blank when power is applied
- *Forced* if pin 6 on J1 is shorted to GND when power is applied

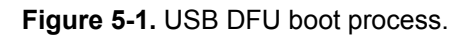

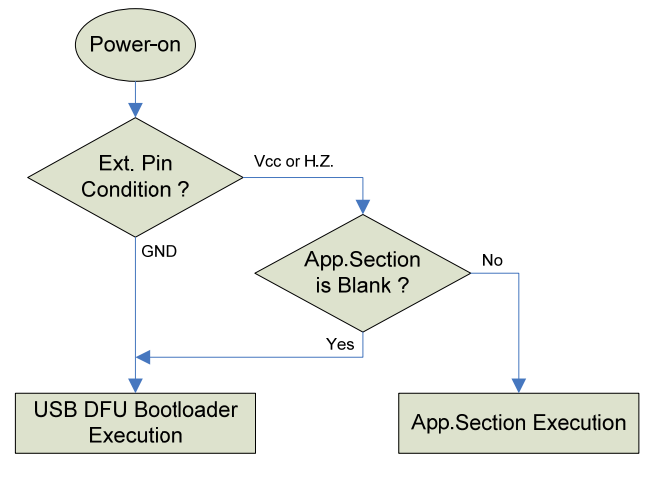

### <span id="page-10-2"></span>**5.2.1 Prerequisite**

To program the device, you need the DFU programming application Flip, which can be found under the [FLIP](http://www.atmel.com/dyn/products/tools_card.asp?tool_id=3886&category_id=163&family_id=613&subfamily_id=760) installation directory.

You need to install the most recent version (ver.  $\geq 3.4.3$ ).

### <span id="page-10-3"></span>**5.2.2 Step-by-step guide**

- Start Flip. This can be also done through the desktop "start" menu: "All Programs" -> . . . -> "Flip 3.4.3"
- Select "ATxmega128B1" from the device selection list available with the 'chip' icon
- Select "USB" as communication media (available with the "USB cable icon")

## **<sup>10</sup>Atmel AVR1926**

8439A-AVR-09/11

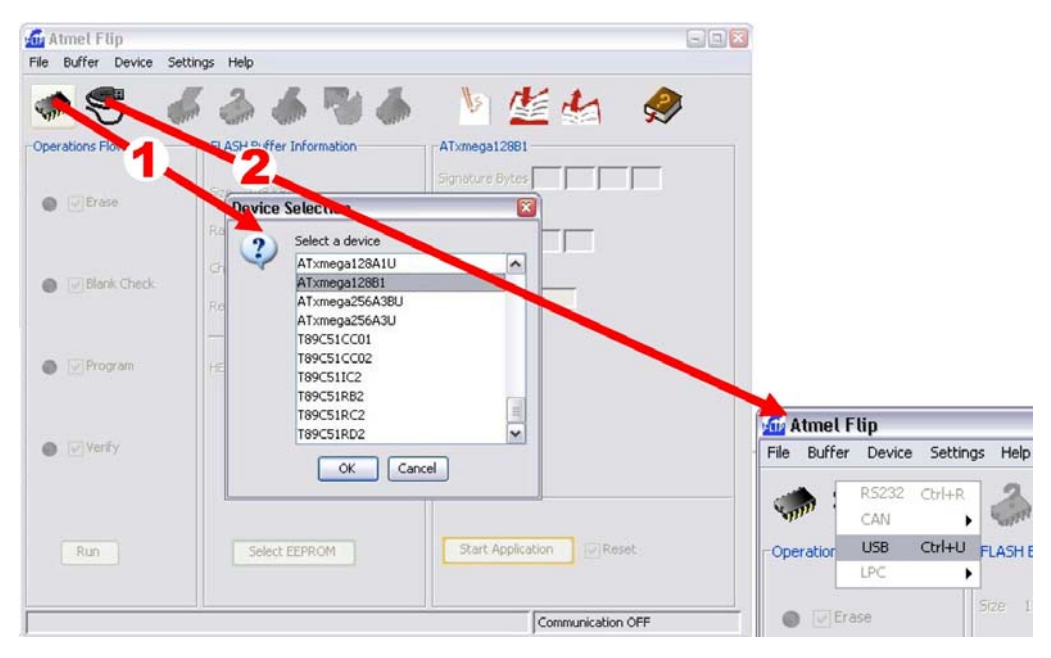

### • Open the USB port to connect to the target

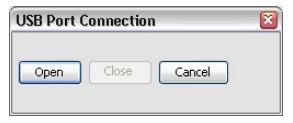

### • Select the hexadecimal file to load

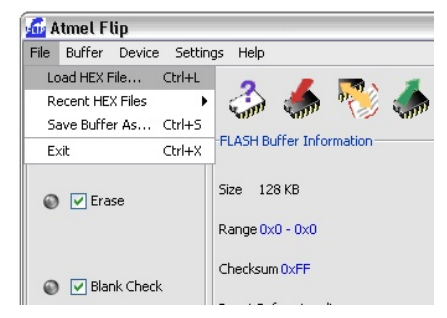

NOTE The Atmel AVR XMEGA-B1 Xplained Demonstration hexadecimal file is available in the application note: AVR1619: XMEGA-B1 Xplained Demonstration.

> • Select the '*Erase*', '*Blank Check*', '*Program*' and '*Verify*' operation check boxes. Then press the '*Run*' button. You should get confirmation in the bottom section of the window that the flash was successfully programmed and verified.

Press '*Start Application*' button.

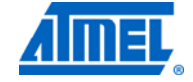

<span id="page-12-0"></span>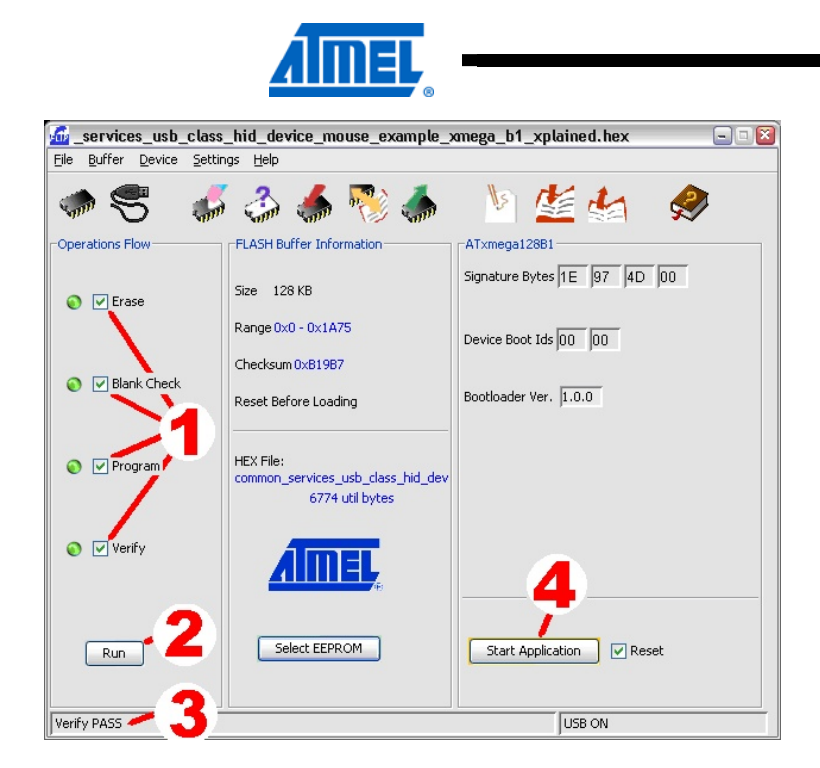

• Check that the application works (ex: a welcome message on the LCD)

### <span id="page-12-1"></span>**5.2.3 Restoring the boot loader**

When the boot loader has been erased, it can be restored with any of the previously mentioned AVR programming tools.

The Atmel ATxmega128B1 DFU boot loader hexadecimal file is available in the application note: AVR1916 - AVR ATxmega USB DFU Bootloader.

| [?]X<br>JTAGICE3 (J30200000090) - AVR Programming                                                     |                                                                                                    |                                                                               |                                                                                                    |                             |        |                         |      |
|----------------------------------------------------------------------------------------------------|----------------------------------------------------------------------------------------------------|-------------------------------------------------------------------------------|----------------------------------------------------------------------------------------------------|-----------------------------|--------|-------------------------|------|
| Tool<br>Device<br>JTAGICE3 V                                                                          | ATxmega128B1<br>▼                                                                                                    | Interface<br>PDI<br>$\checkmark$                                              | <b>Apply</b>                                                                                          | Device ID<br>0x1E 0x97 0x4D | Read   | Target Voltage<br>3,24V |      |
| Interface settings<br>Tool information<br>Device information<br>Memories<br><b>Fuses</b><br>Lock bits | <b>Fuse Name</b><br><b>JTAGUSERID</b><br>WDWP<br><b>WDP</b><br>DVSDON<br><b>BOOTRST</b><br><b>TOSCSEL</b><br><b>BODPD</b><br><b>RSTDISBL</b><br>SUT<br><b>WDLOCK</b><br><b>JTAGEN</b><br><b>BODACT</b><br>Fuse Register<br><b>FUSEBYTE0</b><br><b>FUSEBYTE1</b><br><b>FUSEBYTE2</b> | 0xFF<br><b>BOOTLDR</b><br><b>XTAL</b><br>0MS<br>Value<br>0xFF<br>0xFF<br>0xBD | Value<br>$\checkmark$<br>$\checkmark$<br>٧<br><b>INSAMPLEUMODE</b><br>$\checkmark$<br>INSAMPLEDMODE V |                             |        |                         | ۸    |
|                                                                                                    | <b>FUSEBYTE4</b><br><b>FUSEBYTE5</b><br>Auto read<br>Verify after programming                                                                                                    | 0xFF<br>0xDF                                                                  |                                                                                                    | Program                     | Verify | Copy to clipboard       | Read |

**Figure 5-2.** ATxmega128B1 fuses configuration.

NOTE The boot loader section is protected, and can only be erased with an external programmer.

**Figure 5-3.** Atmel ATxmega128B1 boot loader programming.

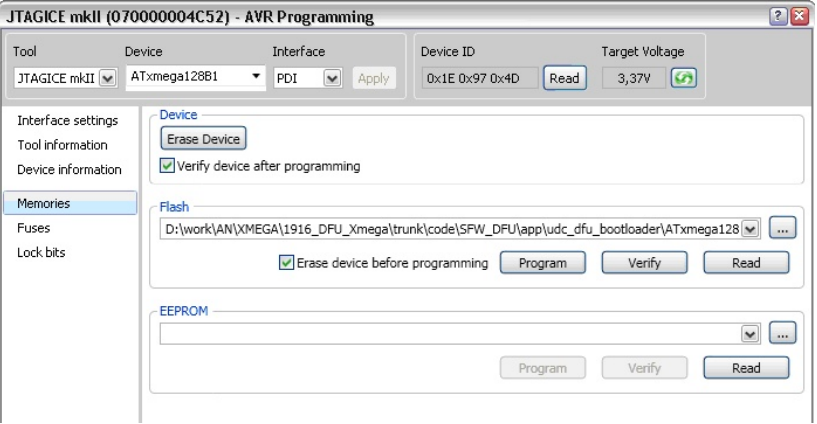

 $\blacksquare$ 

NOTE You should get confirmation in the bottom section of the window that the flash was successfully programmed and verified.

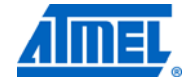

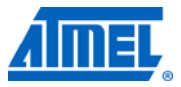

## <span id="page-14-1"></span><span id="page-14-0"></span>**6 Example applications**

Several examples are available in ASF included in the Atmel AVR Studio 5: [http://www.atmel.com/microsite/avr\\_studio\\_5/default.asp?category\\_id=163&family\\_id](http://www.atmel.com/microsite/avr_studio_5/default.asp?category_id=163&family_id=607) [=607.](http://www.atmel.com/microsite/avr_studio_5/default.asp?category_id=163&family_id=607)

Each example has full source code with documentation to get started quickly. The examples can be compiled by using either GCC (included in AVR Studio 5) or IAR compilers.

## <span id="page-14-2"></span>**6.1 Preprogrammed application firmware**

The Atmel ATxmega128B1 microcontroller on the Atmel AVR XMEGA-B1 Xplained kit is preprogrammed with a USB bootloader and demonstration firmware.

The demonstration firmware offers a USB HID demonstration application that performs communication between a USB host application and XMEGA-B1 Xplained demonstration kit based on USB generic HID class implementation. It also performs ADC conversions and runs the LCD display.

"AVR1916: XMEGA-B1 Xplained Demonstration" application note.

### <span id="page-14-3"></span>**6.2 More example projects and tutorials**

For further exploration of the Atmel ATxmega128B1, please see the application notes that are applicable for the device. There are also several example projects and drivers available in the ASF modules for the Atmel AVR XMEGA A & B series.

For basic training to get familiar with the ATxmega128B1 device, Atmel application notes AVR1500 to AVR1510 are a good starting point. These application notes are available from the Atmel website:

[http://www.atmel.com/dyn/products/documents.asp?category\\_id=163&family\\_id=607](http://www.atmel.com/dyn/products/documents.asp?category_id=163&family_id=607&subfamily_id=1965) [&subfamily\\_id=1965](http://www.atmel.com/dyn/products/documents.asp?category_id=163&family_id=607&subfamily_id=1965)

## <span id="page-15-1"></span><span id="page-15-0"></span>**7 References**

### **Atmel AVR Xplained**

[http://www.atmel.com/products/AVR/xplain.asp?category\\_id=163&family\\_id=607](http://www.atmel.com/products/AVR/xplain.asp?category_id=163&family_id=607)

### **Atmel AVR Studio 5**

[http://www.atmel.com/microsite/avr\\_studio\\_5/default.asp?category\\_id=163&family\\_id](http://www.atmel.com/microsite/avr_studio_5/default.asp?category_id=163&family_id=607) [=607](http://www.atmel.com/microsite/avr_studio_5/default.asp?category_id=163&family_id=607)

## <span id="page-15-2"></span>**7.1 IAR Compiler**

This is a commercial C/C++ compiler available for Atmel AVR 8-bit MCUs. A 30-day evaluation version as well as a 4k (code size limited) kick-start version is available from the IAR website:

### **IAR Embedded Workbench for Atmel AVR**

<http://www.iar.com/website1/1.0.1.0/107/1/>

## <span id="page-15-3"></span>**7.2 Atmel AVR Software Framework**

This is a large library of drivers and code that is available for download and free use from the Atmel website:

### **AVR Software Framework (ASF)**

[http://www.atmel.com/dyn/products/tools\\_card.asp?tool\\_id=4192&source=redirect](http://www.atmel.com/dyn/products/tools_card.asp?tool_id=4192&source=redirect)

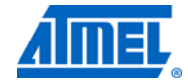

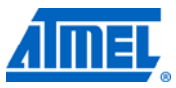

### EVALUATION BOARD/KIT IMPORTANT NOTICE

This evaluation board/kit is intended for use for **FURTHER ENGINEERING, DEVELOPMENT, DEMONSTRATION, OR EVALUATION PURPOSES ONLY.** It is not a finished product, and may not (yet) comply with some or any technical or legal requirements that are applicable to finished products, including, without limitation, directives regarding electromagnetic compatibility, recycling (WEEE), FCC, CE, or UL (except as may be otherwise noted on the board/kit). Atmel supplied this board/kit "AS IS," without any warranties, with all faults, at the buyer's and further users' sole risk. The user assumes all responsibility and liability for proper and safe handling of the goods. Further, the user indemnifies Atmel from all claims arising from the handling or use of the goods. Due to the open construction of the product, it is the user's responsibility to take any and all appropriate precautions with regard to electrostatic discharge and any other technical or legal concerns.

EXCEPT TO THE EXTENT OF THE INDEMNITY SET FORTH ABOVE, NEITHER USER NOR ATMEL SHALL BE LIABLE TO EACH OTHER FOR ANY INDIRECT, SPECIAL, INCIDENTAL, OR CONSEQUENTIAL DAMAGES.

No license is granted under any patent right or other intellectual property right of Atmel covering or relating to any machine, process, or combination in which such Atmel products or services might be or are used.

Mailing Address: Atmel Corporation, 2325 Orchard Parkway, San Jose, CA 95131.

Copyright © 2011, Atmel Corporation.

 $\blacksquare$ 

## <span id="page-17-1"></span><span id="page-17-0"></span>8 Table of contents

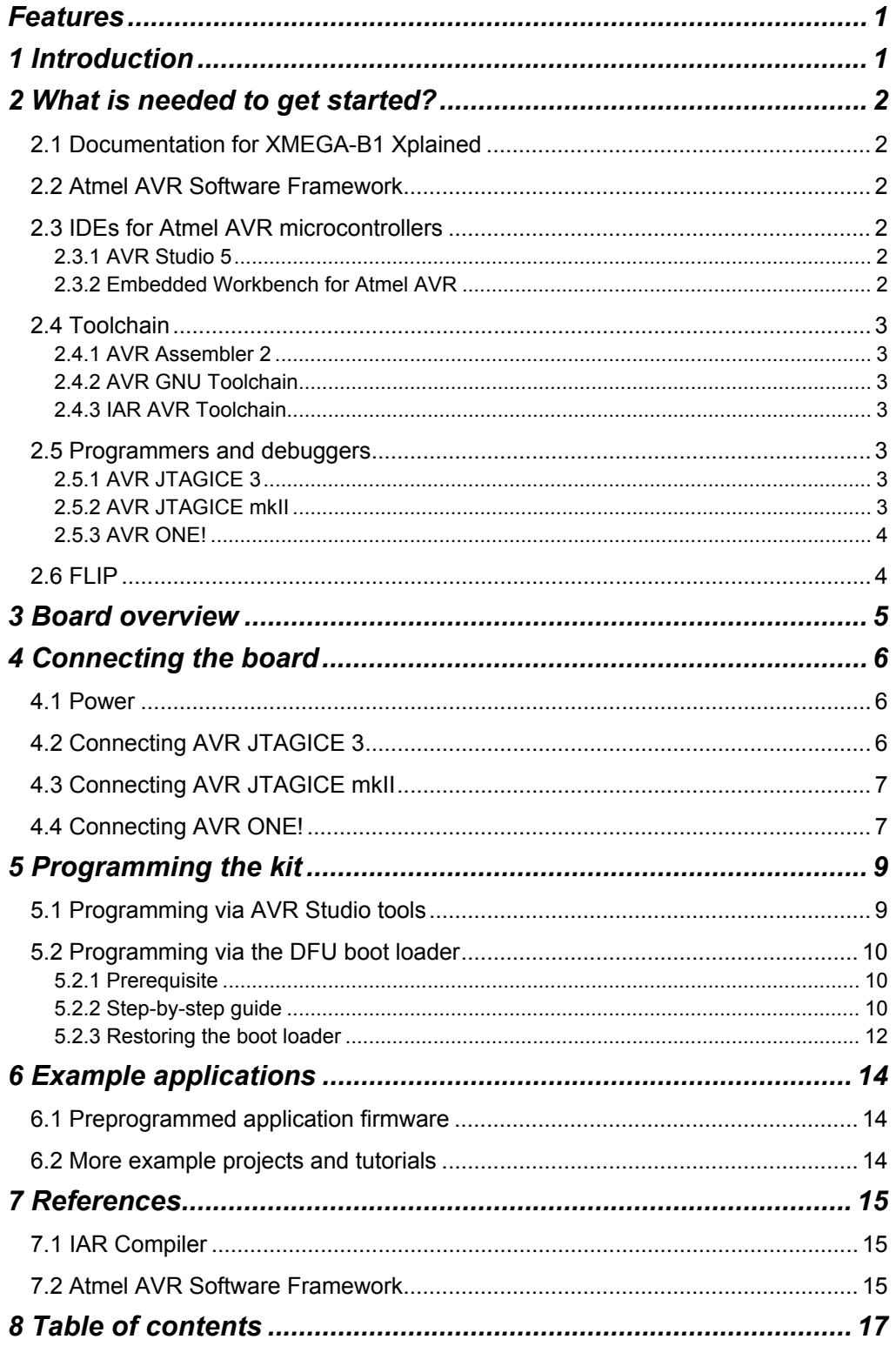

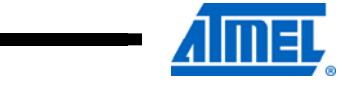

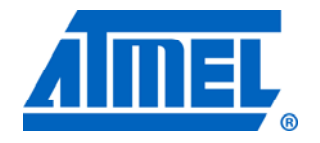

#### **Atmel Corporation**

2325 Orchard Parkway San Jose, CA 95131 USA **Tel:** (+1)(408) 441-0311 **Fax:** (+1)(408) 487-2600 [www.atmel.com](http://www2.atmel.com/)

**© 2011 Atmel Corporation. All rights reserved**.

**Atmel Asia Limited**  Unit 01-5 & 16, 19F BEA Tower, Milennium City 5 418 Kwun Tong Road Kwun Tong, Kowloon HONG KONG **Tel:** (+852) 2245-6100 **Fax:** (+852) 2722-1369

#### **Atmel Munich GmbH**

Business Campus Parkring 4 D-85748 Garching b. Munich GERMANY **Tel:** (+49) 89-31970-0 **Fax:** (+49) 89-3194621

#### **Atmel Japan**

9F, Tonetsu Shinkawa Bldg. 1-24-8 Shinkawa Chou-ku, Tokyo 104-0033 JAPAN **Tel:** (+81) 3523-3551 **Fax:** (+81) 3523-7581

Atmel®, Atmel logo and combinations thereof, AVR®, AVR Studio®, STK®, XMEGA®, and others are registered trademarks or trademarks of Atmel Corporation or its subsidiaries. Other terms and product names may be trademarks of others.

**Disclaimer:** The information in this document is provided in connection with Atmel products. No license, express or implied, by estoppel or otherwise, to any intellectual property right is granted by this document or in connection with the sale of Atmel products. **EXCEPT AS SET FORTH IN THE ATMEL TERMS AND CONDITIONS OF SALES LOCATED ON THE ATMEL WEBSITE, ATMEL ASSUMES NO LIABILITY WHATSOEVER AND DISCLAIMS ANY EXPRESS, IMPLIED OR STATUTORY WARRANTY RELATING TO ITS PRODUCTS INCLUDING, BUT NOT LIMITED TO, THE IMPLIED WARRANTY OF MERCHANTABILITY, FITNESS FOR A PARTICULAR PURPOSE, OR NON-INFRINGEMENT. IN NO EVENT SHALL ATMEL BE LIABLE FOR ANY DIRECT, INDIRECT, CONSEQUENTIAL, PUNITIVE, SPECIAL OR INCIDENTAL DAMAGES (INCLUDING, WITHOUT LIMITATION, DAMAGES FOR LOSS AND PROFITS, BUSINESS INTERRUPTION, OR LOSS OF INFORMATION) ARISING OUT OF THE USE OR INABILITY TO USE THIS DOCUMENT, EVEN IF ATMEL HAS BEEN ADVISED OF THE POSSIBILITY OF SUCH DAMAGES.** Atmel makes no representations or warranties with respect to the accuracy or completeness of the contents of this document and reserves the right to make changes to specifications and product descriptions at any time without notice. Atmel does not make any commitment to update the information contained herein. Unless specifically provided otherwise, Atmel products are not suitable for, and shall not be used in, automotive applications. Atmel products are not intended, authorized, or warranted for use as components in applications intended to support or sustain life.